# $\bigcirc$ iPad

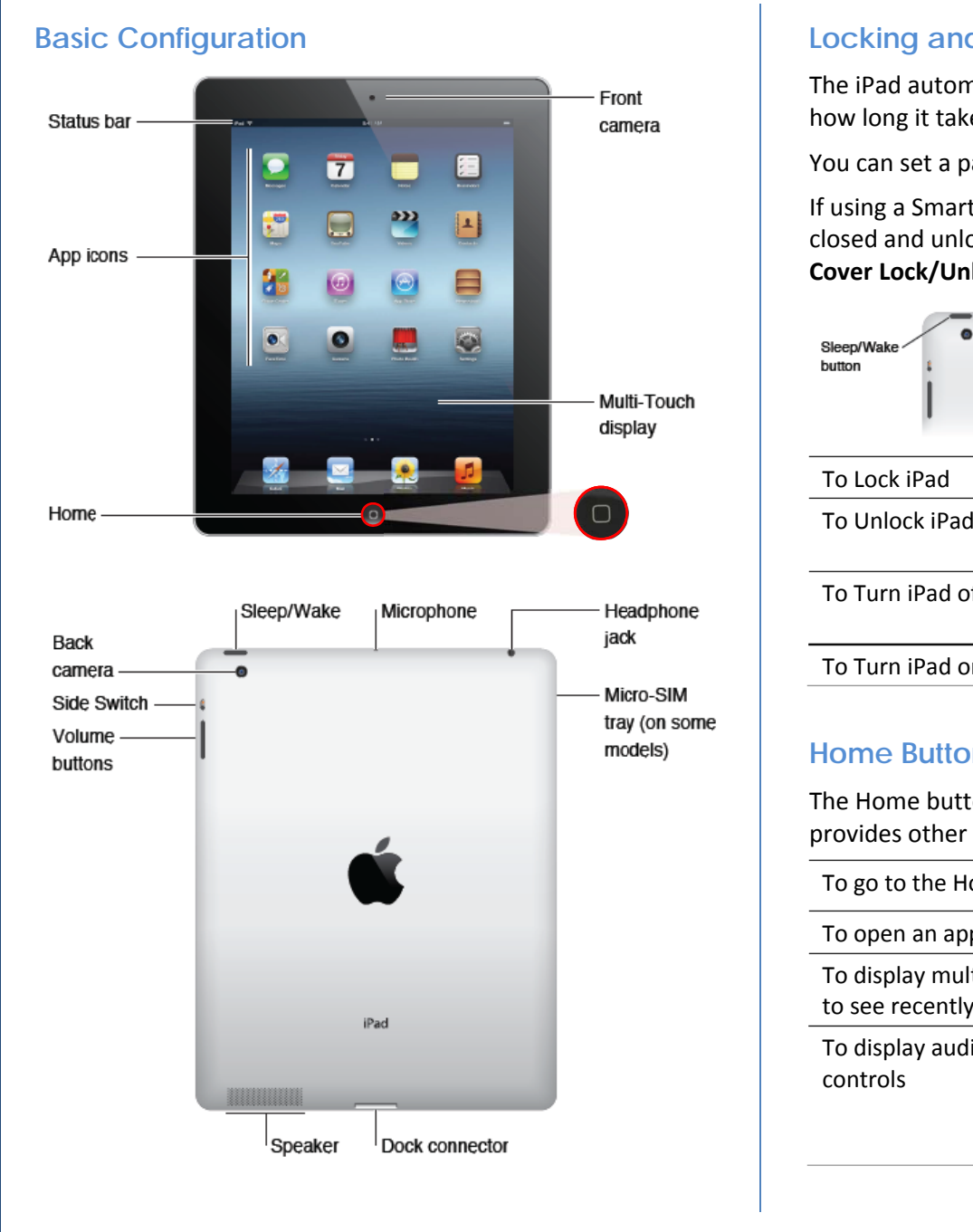

## **Unlocking Yo our iPad**

The iPad automatically locks if you do not touch it for a minute or two. You can adjust how long it takes to lock by going to **Settings > General > Auto-Lock**.

You can set <sup>a</sup> pa sscode to unlock k by going to **Sett ings** <sup>&</sup>gt; **General** <sup>&</sup>gt; **Passcode Lock**.

If using a Smart Cover, you can set the iPad to automatically lock when the cover is closed and unlock when the cover is opened by going to **Settings > General > iPad Cover Lock/Unlo ock**. s<br>|<br>|<br>|<br>|<br>|<br>|

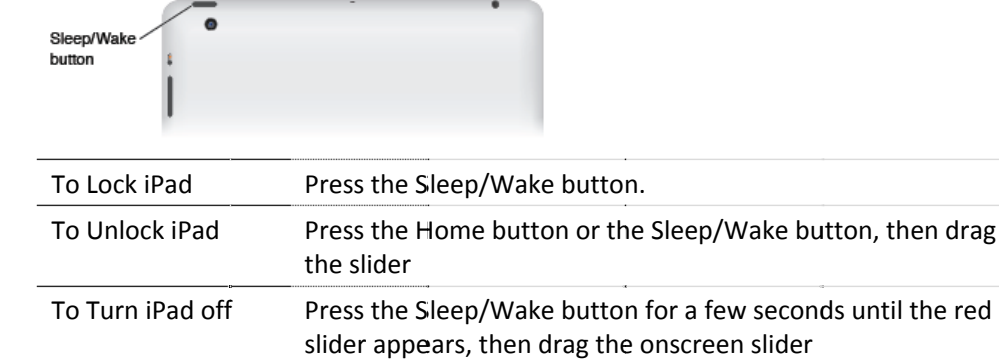

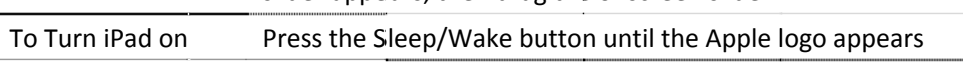

## **Home Buttonn**

The Home button at the front gets you back to the Home screen at any time and al provides other <sup>s</sup> hortcuts.

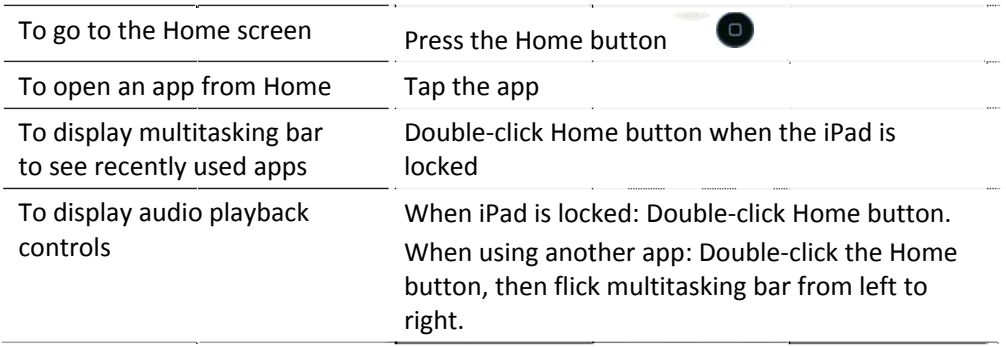

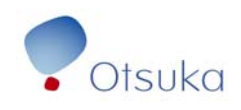

S  $\ddot{\circ}$ 

# iPad

## **Side Swwitch**

You can use the Side Switch to disable audio alerts and notifications.

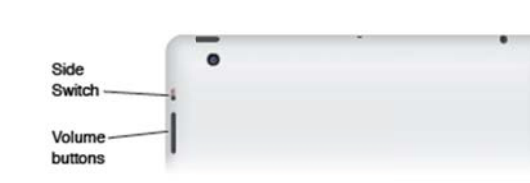

The Side Switch can also be used to lock the screen rotation to prevent t the display from switching betwe en portrait and la andscape

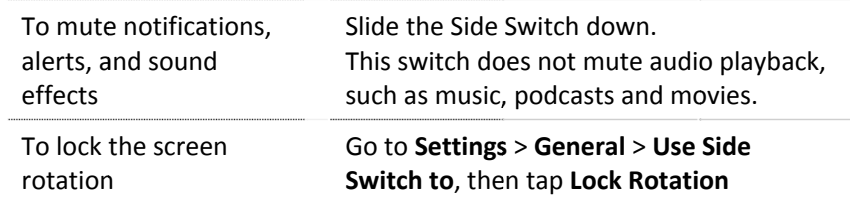

### **Portrait or Landscape View**

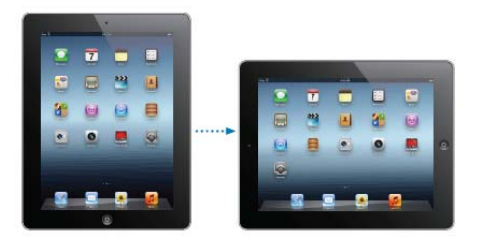

iPad's built-in apps can be viewed in portrait or landscape orientation. The screen rotates when you rotate the iPad, adjusting contents to fit.

In landscape view, webpages scale to the wider screen, making text and images larger. The onscreen keyboard also becomes larger.

To keep the screen from rotating, lock the screen in portrait or landscape view:

- Double-click the Home button to view the multitasking bar, then flick f rom left to right. Tap to lock the <sup>s</sup> screen orientation
- Or set t the Side Switch to lock the scree en orientation by ngoing to **Settin ngs** <sup>&</sup>gt; **General** <sup>&</sup>gt; **U Use Side Switch to <sup>o</sup>**, then tap **Lock Rotation**

## **Status icons**

The icons in the status bar at the top of the screen give information about iPad:

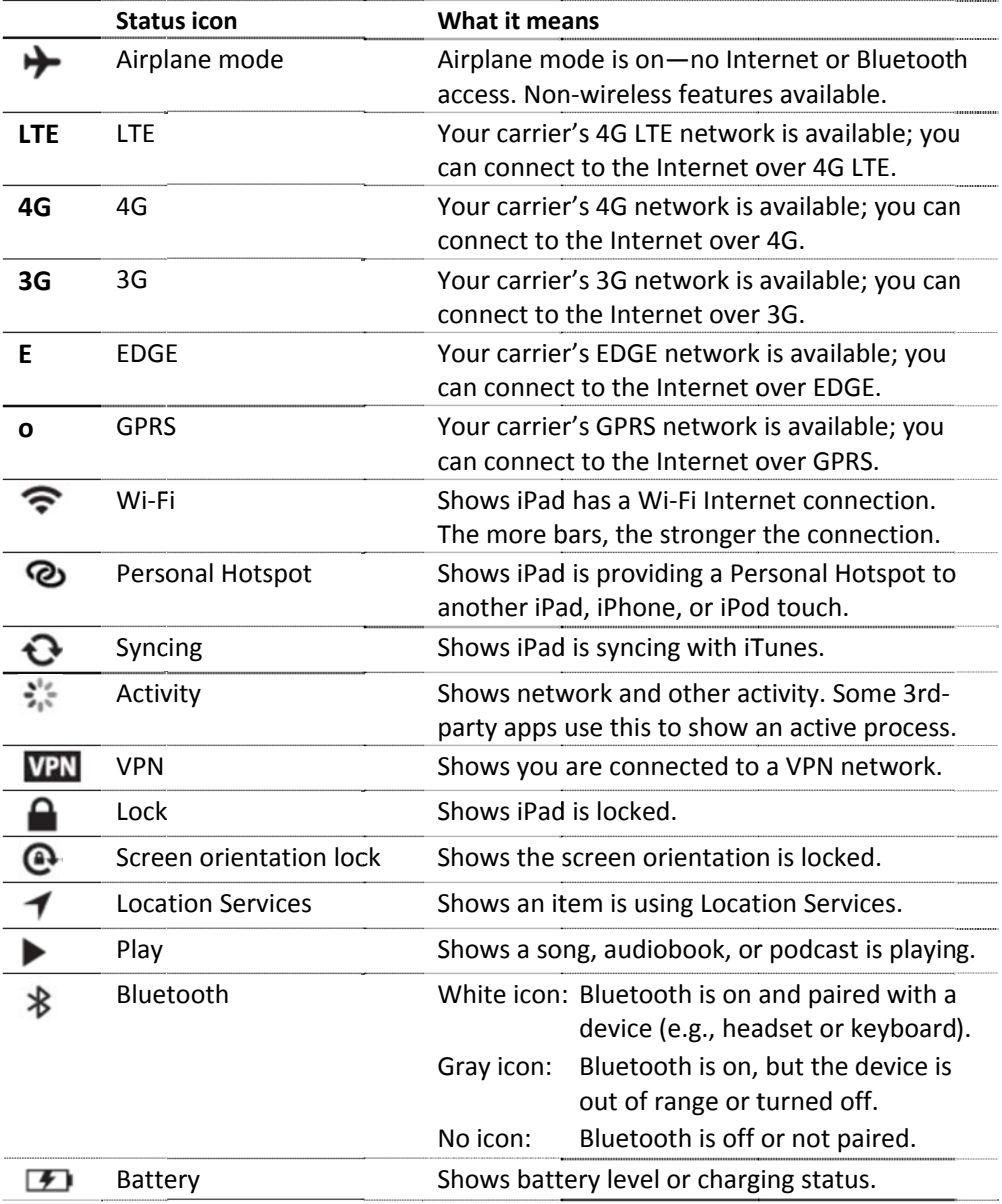

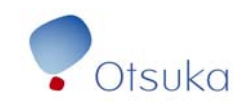

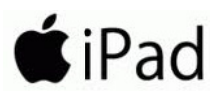

### **The Onscreen Keeyboard**

The onscreen keyboard appears automatically when you need to enter text (e.g., contacts, mail, <sup>a</sup> nd web addresse es). The keyboard d can correct misspellings, predict what you're typing, and learn as you use it.

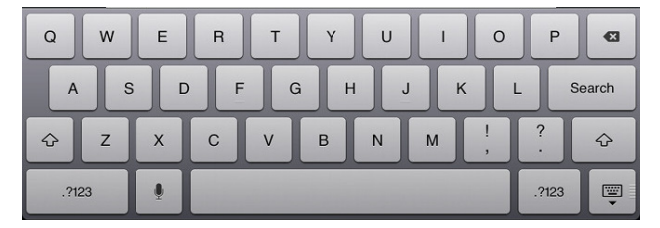

Note: You can also use an external or wireless keyboard to type. When you use an external keyboard, the onscreen keyboard doesn't appear.

## **Key b board Layout ts**

You can type with a split keyboard at the bottom of the screen, or undocked and in the middle of the screen.

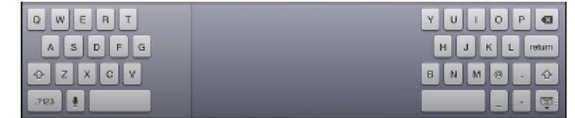

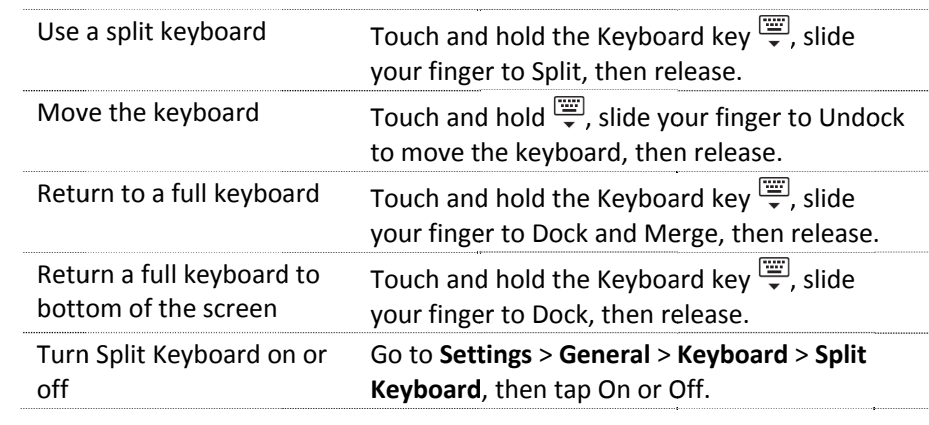

You can use **Settings** to set layouts for the onscreen keyboard and any hardware keyboards. Available layouts depend on the keyboard language.

## **Enteri ng and Sele ccting Text**

**To enter text:** Tap a text field (such as in a note or new contact) to bring up the keyboard, then tap keys on the keyboard.

If you touch the wrong key, you can slide your finger to the correct key. The letter isn't entered until you release your finger from the key.

#### **To delete the previous character:** Tap **23**.

#### **Selecti n g text**

An onsc creen magnifyin g g glass helps you position the insertion point. Grab points let you select text you want.

**To position the insertion point:** Touch and hold to bring up the magnifying glass, then drag to position the insertion point.

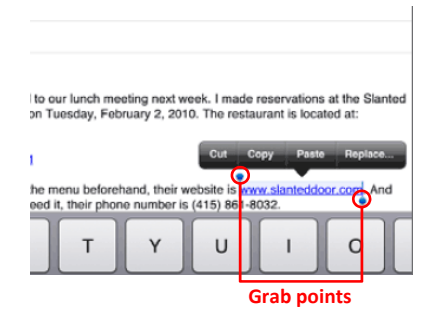

**To select text:** Drag the grab points. In read-only documents, such as webpages, or messages you receive, touch and hold to select a word.

You can also tap the insertion point to display selection buttons. Tap **Select** to select the adjacent word, or **Select All** to select all text. You can also double-tap a word to select it.

#### **MoreText Tools**

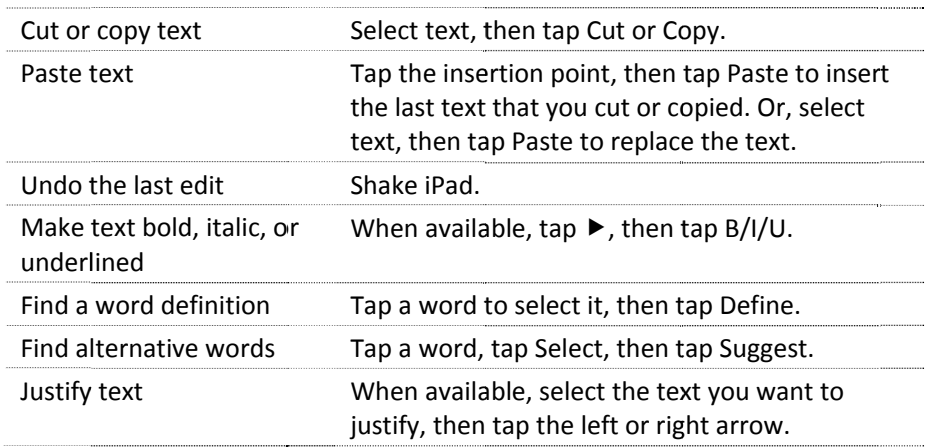

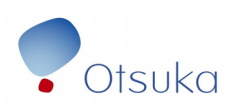

 $\sigma$ 

# iPad

## **Auto-ccorrection andd spell check king**

iPad can automatically correct misspellings or make suggestions as you type. iPad may underline misspelled words. When iPad suggests a word, you can accept the suggestion without interrupting your typing.

**To accept the suggestion:** Type a space, punctuation mark, or return.

**To reject a suggestion:** Finish typing the word as you want it, then tap the "x" next to th he suggestion.

**Note:** Each time a suggestion is rejected for the same word, iPad is more likely to accept th e word.

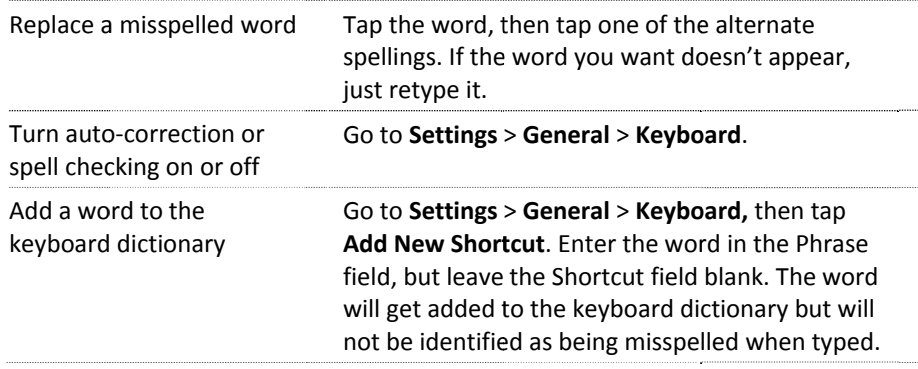

## **Shortcuuts**

Shortcuts let you type a few characters in place of a longer word or phrase and expands to the full phrase whenever you typ pe the shortcut. F or example, the shortcut "omw" expands <sup>t</sup> o "On my way!"

#### **To create e <sup>a</sup> shortcut:** Go t to **Settings** <sup>&</sup>gt; **Gene eral** > **Keyboard**, <sup>t</sup> then tap **Add New w Shortcut.**

Type the complete phrase, then the shortcut or abbreviation you want to use for the phrase. Once both are entered, tap the save button in the upper-right corner.

**Note:** To add a word or phrase to the keyboard dictionary so that iPad doesn't try to cor rect or replace it, l eave the Shortcut field blank.

**To edit a shortcut:** Go to **Settings > General > Keyboard**, then tap the shortcut.

## **Quick t typing tips:**

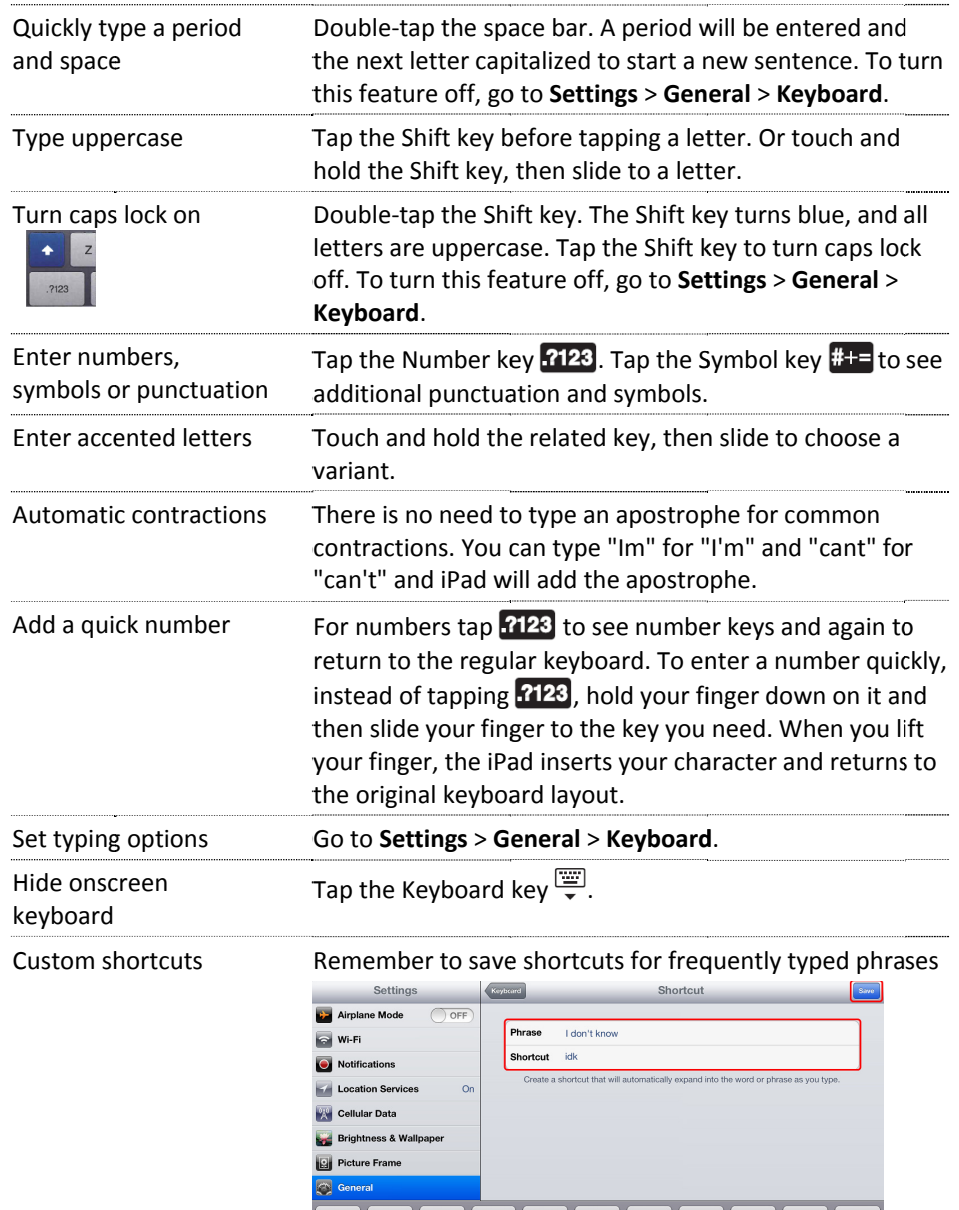

 $R$  $T$ 

 $Q$  $W$  $\mathsf E$ 

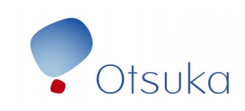

 $\cup$ 

 $\circ$ 

 $Y$